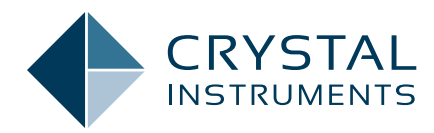

# Vibration Criteria for Facilities with Sensitive Equipment

**Application Note 012**

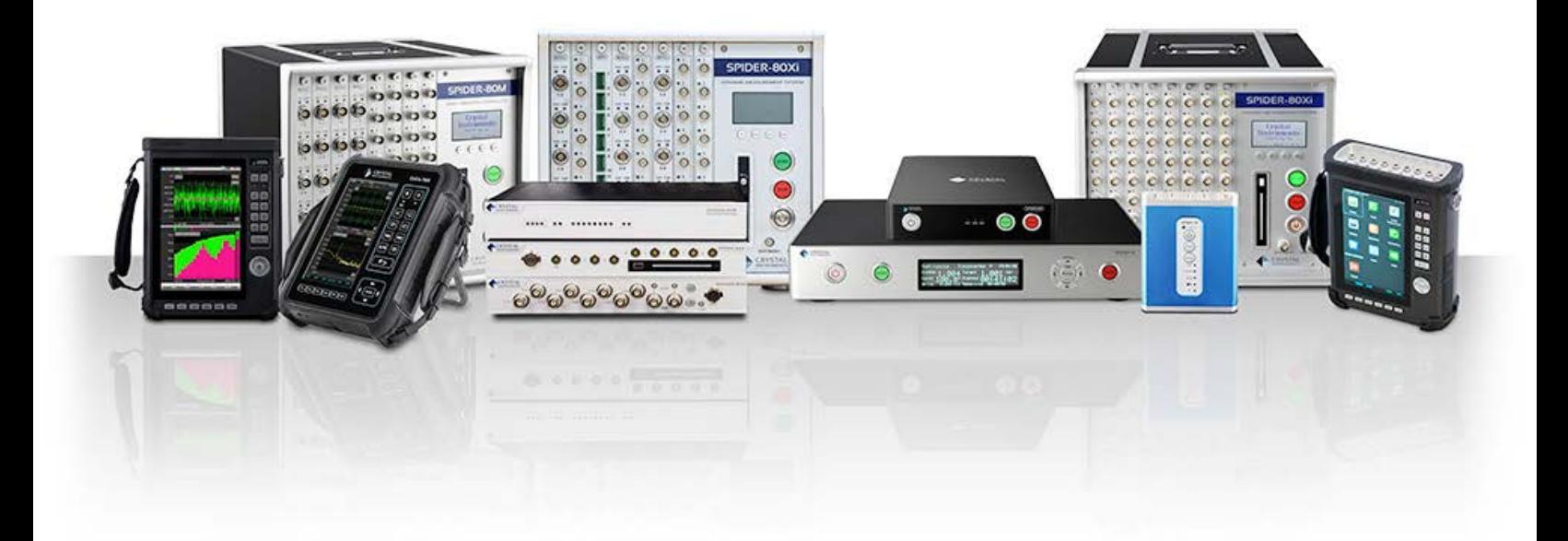

## **Contents**

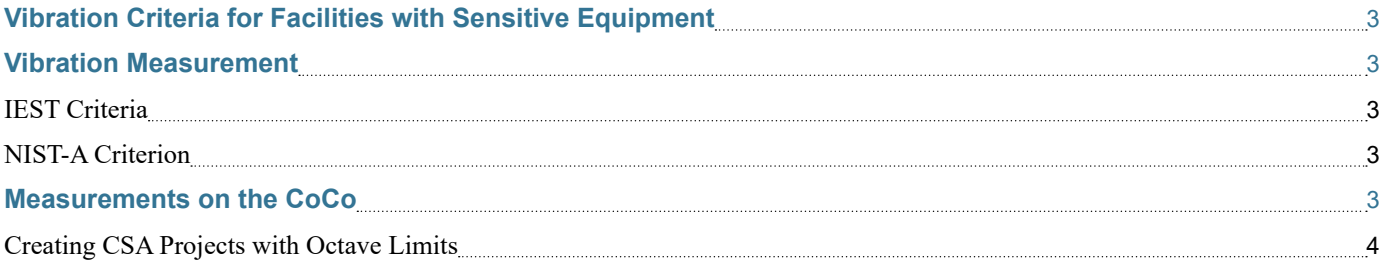

## <span id="page-2-0"></span>Vibration Criteria for Facilities with Sensitive Equipment

The vibration environment of facilities used for research, photolithography, microelectronics manufacture, and similar activities has a significant effect on the performance of the equipment used within. As the dimensional requirements of today's equipment and processes become more demanding, their sensitivity to external vibration increases. When designing such facilities, the stiffness of the floors and supporting structure must be such that the vibration levels are kept below that which causes problems for the equipment.

Determining these appropriate levels can be difficult. Equipment specifications for vibration tolerance are often vague, misleading, or non-existent. Instead, a series of generic criteria have been developed based on available specifications, tests, and experiences that can apply to broad classes of equipment. Facilities can be designed with these generic criteria for the classes of equipment that they will use.

The first generally accepted set of criteria was developed by Eric Ungar and Colin Gordon in the early 1980s and were known as the "BBN" criteria. The criteria have gone through a number of changes since then, and are now standardized by IEST.

## Vibration Measurement

All of these criteria are defined as RMS velocity spectra in 1/3 octave bands. Rather than specifying the vibration levels in fixed bands, proportional bands are used because they provide a more meaningful measure of how a structure reacts to broadband excitation at its resonant frequencies. It can be shown that a resonance of a given damping ratio responds with the greatest sensitivity to a frequency band of a width proportional to its natural frequency.

Most modern facilities, with adequate isolation of ventilation equipment and other rotating machines, have a vibration environment dominated by broadband energy and little pure tone energy. This broadband energy assumption is the basis for using proportional octave bands.

Vibration measurements should be made in 3 directions (vertical and 2 horizontal), and averaged over an adequate time period. In a steady-state or quasi-steady-state environment, linear averaging should be used. In an

environment that is impacted by occasional disturbances or transient events, peak hold measurements should be made.

In large spaces, where a single location may not be representative of the whole, multiple measurements should be made throughout and then averaged together in log space. If a\_n is the spatially averaged measurement and a\_1,a\_2,… are the individual measurements, then the log-space average is defined as

$$
log(an) = log(a1) + log(a2) + ...
$$

#### **IEST Criteria**

The IEST criteria originally came in 4 levels, called VC-A (or "Vibration Criteria-A") through VC-E. VC-F and VC-G have also been developed, but these were defined to characterize extremely quiet lab spaces, and not intended as design targets. The criteria definitions are shown numerically in the following table.

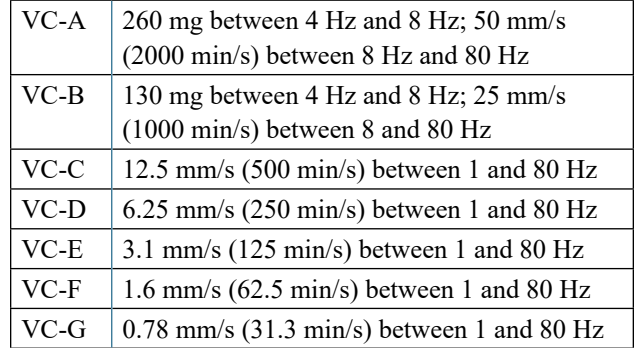

### **NIST-A Criterion**

The NIST-A criterion is identical to the VC-E curve at frequencies above 20 Hz, but maintains constant displacement at frequencies below this.

```
NIST-A \vert 0.025 \text{ mm} or 25 nm (1 \text{ min}) between 1 and
20 Hz; 3.1 mm/s (125 min/s) between 20 and 
100 Hz
```
### Measurements on the CoCo

The CoCo portable signal analyzer is well suited for taking 1/3 octave vibration measurements. The Octave Analysis functions are found under the Acoustic Analysis CSA Application Group. Any of the projects title Oct() will work, with the number in the parenthesis indicating the number of channels available.

There are also CSA projects available with the vibration criteria built-in. This allows direct comparison of the measured data with the limits of a particular vibration criterion. These projects can be created in the EDM

<span id="page-3-0"></span>

| Display->Param.->Analysis Parameters | $40 - 13:55$    |  |  |
|--------------------------------------|-----------------|--|--|
| OCT(4) Parameter Setup               |                 |  |  |
| Parameter List:                      | Item            |  |  |
| ▶ Octave Resolution                  | 173             |  |  |
| ⊾Low Frequency(Hz)                   | 10              |  |  |
| High Frequency(Hz)                   | 1000            |  |  |
| Average Type                         | Linear          |  |  |
| Time Weighting(s)                    | 100             |  |  |
| Time Hold(s)                         | 100             |  |  |
| <b>Frequency Weighting</b>           |                 |  |  |
| Time Trace Frequency(Hz)             | Overall         |  |  |
| Trace Update Times(s)                | 0.02            |  |  |
|                                      |                 |  |  |
|                                      |                 |  |  |
|                                      |                 |  |  |
|                                      |                 |  |  |
|                                      | Cancel<br>ADDIN |  |  |

*Figure 1.1 Analysis Parameters for Octave Analysis*

desktop software by the user, using any criteria the user selects. Setting these projects up is explained in the next section.

In an octave project, the analysis parameters are set under the F2 (Param) menu. The Octave Resolution should be 1/3, and the frequency range should be set to cover the frequency range specified by the criteria. The average type should be set based on the expected vibration environment. For environments characterized by transient events, Peak Hold should be used, and for environments that are assumed to be steady-state over th emeasurement period should probably use Linear averaging. The Time Weighting as well as the Time Hold settings should be set to the time duration, in seconds, of the measurement. Lastly, unless frequency weighting is specified in the criteria, the Frequency Weighting option should be set to  $'Z'$ . (Figure 1.1)

To view the octave bands in real-time, use the F1 (Traces) button to select the window with the Octave() signals. The display windows on the CoCo can be customized to display the channel or channels of interest. To change the current window, select Trace and Window Settings under F1 (traces). In the window setup screen, a list of signals that can be displayed will be shown, and all the ones that are currently selected for this window have a check mark in the rightmost column. To toggle the checkmark, select the row with the desired signal and press the Enter key. (Figure 1.2, Figure 1.3, and Figure 1.4)

#### **Creating CSA Projects with Octave Limits**

Use the CSA Editor in EDM to create Octave CSAs with limits defined. To do this, first create a new CSA by clicking the CSA Editor button in the upper right corner, and select Octave Analysis.

Then, define the limits according to the vibration criteria

| OCT(4) |                                                | Fa=1.0KHz Mem: 1% |      |                                                         | (*) √ * 14:02     |
|--------|------------------------------------------------|-------------------|------|---------------------------------------------------------|-------------------|
|        |                                                |                   |      | m Bli                                                   | 10.0 <sub>u</sub> |
|        |                                                |                   |      |                                                         | 1.0 <sub>u</sub>  |
|        |                                                |                   |      |                                                         |                   |
|        | Window and Trace Menu                          |                   |      |                                                         |                   |
|        | Window1: ch1, ch2, ch3                         |                   |      |                                                         |                   |
|        | Window2: Octave(ch1), Octave(ch2), Octave(ch3) |                   |      |                                                         |                   |
|        |                                                |                   |      | Window3: TimeTrace(ch1), TimeTrace(ch2), TimeTrace(ch3) |                   |
|        | Window4: Octave(ch4)                           |                   |      |                                                         |                   |
|        | Window5: TimeTrace(ch4)                        |                   |      |                                                         |                   |
|        | (Trace and Window Setting)                     |                   |      |                                                         |                   |
|        | Select View Mode for Current Trace)            |                   |      |                                                         |                   |
|        | (Recalled Signal List)                         |                   |      |                                                         |                   |
| Traces | Param.                                         | Control           | Auto | Cursor                                                  | Hole              |

*Figure 1.2 The F1 (Traces) menu shows all the currently defined display windows*

|                                   | Display->Traces->Change Signals in Trace<br>● → → 14:06       |    |
|-----------------------------------|---------------------------------------------------------------|----|
|                                   | Add or remove window and change signals in a trace            |    |
|                                   | Press Enter key to select or de-select a signal in a trace.   |    |
| Window1                           | Window2  Window3<br>Window4                                   |    |
| Octave(ch1)                       | Octave Spectrum                                               | ν  |
| Octave(ch2)                       | Octave Spectrum                                               | ν  |
| Octave(ch3)                       | Octave Spectrum                                               | ν  |
| Octave(ch4)                       | Octave Spectrum                                               |    |
|                                   |                                                               |    |
|                                   |                                                               |    |
|                                   |                                                               |    |
|                                   |                                                               |    |
|                                   |                                                               |    |
| Add<br>Delete<br>Window<br>Window | Select All View Mode<br>Clear<br>Signals<br>Signals<br>LogMag | ОK |

*Figure 1.3 The Trace and Window Settings screen*

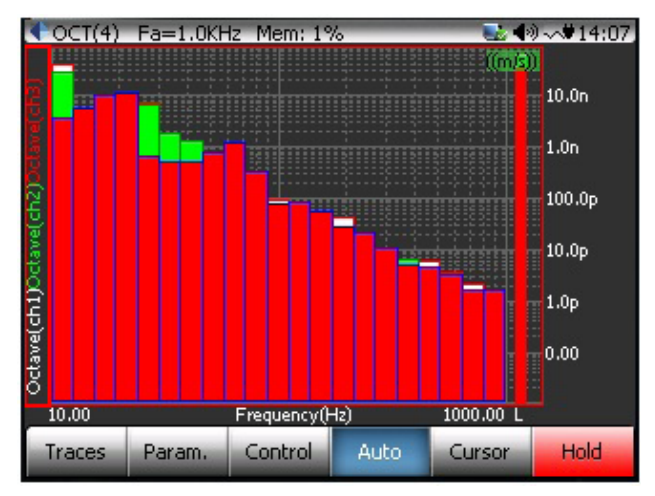

*Figure 1.4 Real-time octave display*

that will be used. Click on the Limits button on the toolbar to open the Limit Editor. All previously created limits will be shown in the upper left of the window, and a new limit can be created by clicking the Create button.

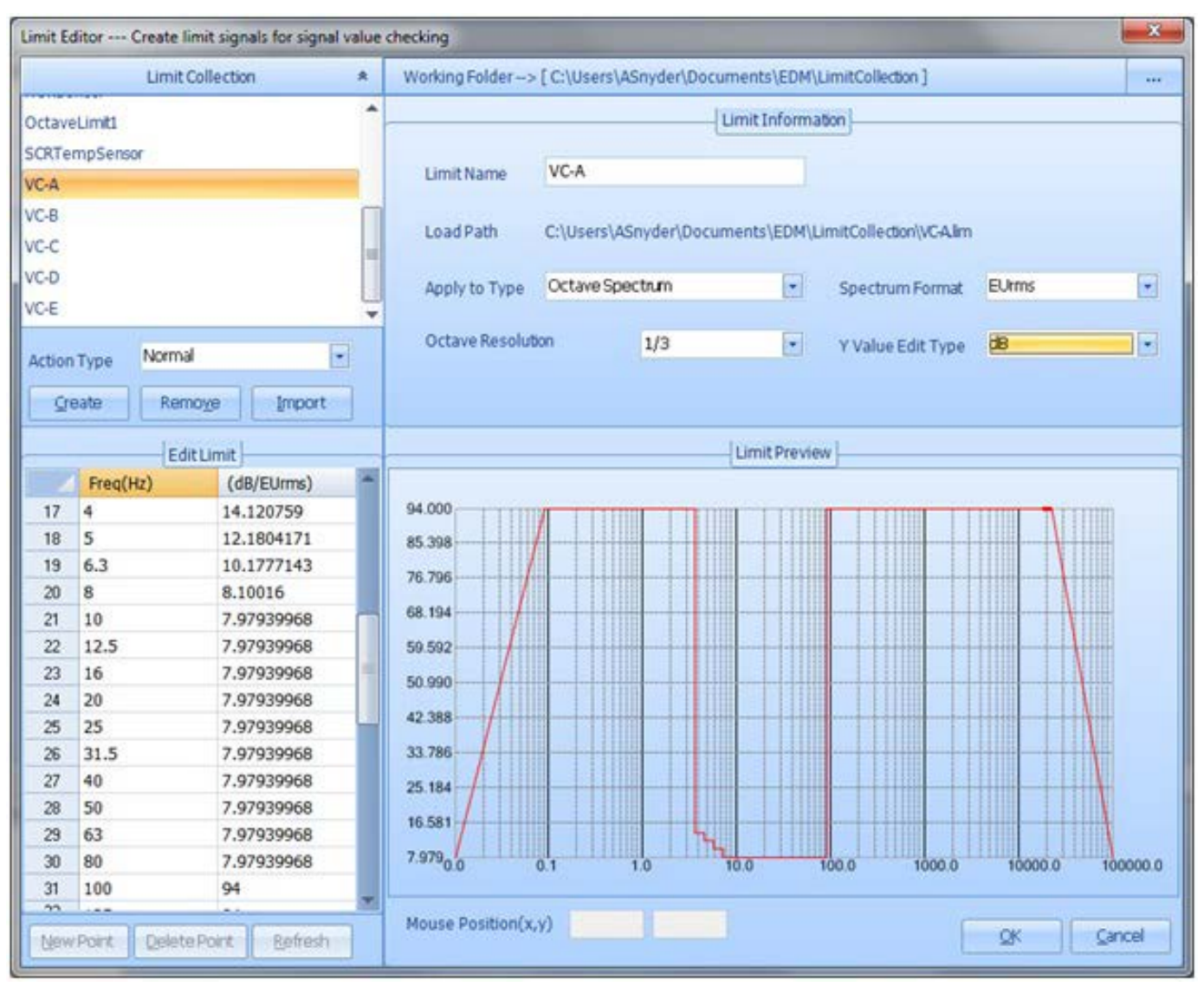

*Figure 1.5 Defining Octave Limits in the Limit Editor* 

Make sure the Apply to Type is set to Octave Spectrum, and the Octave Resolution is set to 1/3. Then the limit values can be entered in the breakpoint table in the lower left. (Figure 1.5)

After the limits are defined, they need to be assigned to the Octave Spectrum for each channel. The lower half of the CSA Editor screen lists the OCT outputs for each channel. Select the Enable Limit Binding option, and then for each channel click on Bind Limits. In the Bind Limits window, enable the limit that contains the vibration criteria to be used as High Limit. (Figure 1.6)

When finished, connect the CoCo to EDM and press Send To CoCo. The Project can then be run on the CoCo.

To display the limits, go in to the Limit Signals Display Setting under F1 (Traces), and make sure the limit signals are enabled (shown by a checkmark in the right column). The limits will then be overlaid on the octave display. (Figure 1.7)

| н                                          | cht                                                                                | $\mathcal{A}$                      | $\overline{\mathcal{L}}$      | Ш.                                                                                     |                                                                                           |                        |              |
|--------------------------------------------|------------------------------------------------------------------------------------|------------------------------------|-------------------------------|----------------------------------------------------------------------------------------|-------------------------------------------------------------------------------------------|------------------------|--------------|
| $\overline{2}$                             | $ch2$                                                                              | $\mathcal{A}$                      | $\overline{J}$                | Bind limits to signal: Octave(ch1)                                                     |                                                                                           |                        | $\mathbf{z}$ |
| 3                                          | ch3                                                                                | $\overline{\mathcal{L}}$           | $\overline{J}$                |                                                                                        |                                                                                           |                        |              |
| 4                                          | $ch4$                                                                              | $\overline{\mathcal{L}}$           | y                             |                                                                                        | Select a low or/and a high limit(s) from the collection and apply it(them) to the signal. |                        |              |
|                                            |                                                                                    |                                    |                               | Limit Name                                                                             | As Low Limit                                                                              | As High Limit          | Open to Edit |
|                                            |                                                                                    |                                    |                               | OctaveLimit1                                                                           | E                                                                                         | 門                      | Edit Value   |
|                                            |                                                                                    |                                    |                               | WC-A                                                                                   | E                                                                                         | o                      | Edit Value   |
|                                            |                                                                                    |                                    |                               | $VC-8$<br>٠                                                                            | E                                                                                         | $\overline{\omega}$    | Edit Value   |
|                                            |                                                                                    |                                    |                               | VC-C                                                                                   | t                                                                                         | 四                      | Edit Value   |
|                                            |                                                                                    |                                    |                               | VC-D                                                                                   | 的                                                                                         | 目                      | Edit Value   |
|                                            |                                                                                    |                                    |                               | VC-E                                                                                   | 門                                                                                         | 門                      | Edit Value   |
|                                            |                                                                                    |                                    |                               |                                                                                        |                                                                                           |                        | QK<br>Cancel |
|                                            |                                                                                    |                                    |                               | <b>MILLION AND COLLECTIVE</b><br>Enable all record candidate Enable all save candidate |                                                                                           | C Enable limit binding |              |
|                                            | 2). Analysis output signals settings V Enable all display candidate<br>OCT Outputs | Display Candidate                  | Record Candidate              | Save Candidate                                                                         | Limit Binding                                                                             |                        |              |
| ,,                                         | Octave(ch1)                                                                        | $\overline{\mathcal{L}}$           | п                             | V.                                                                                     | <b>Bind Limits</b>                                                                        |                        |              |
| $\overline{\mathbf{2}}$                    | TimeTrace(ch1)                                                                     | V                                  | $\overline{\mathcal{L}}$      | E                                                                                      | <b>Bind Limits</b>                                                                        |                        |              |
| $\overline{3}$                             | Octave(ch2)                                                                        | ø                                  | O                             | $\boldsymbol{J}$                                                                       | <b>Bind Limits</b>                                                                        |                        |              |
|                                            | TimeTrace(ch2)                                                                     | $\overline{\mathcal{J}}$           | $\mathcal{A}$                 | ø                                                                                      | <b>Bind Limits</b>                                                                        |                        |              |
| $\overline{A}$<br>$\overline{\phantom{a}}$ | Octave(ch3)                                                                        | $\omega$                           | U                             | V.                                                                                     | <b>Bind Limits</b>                                                                        |                        |              |
| 6                                          | TimeTrace(ch3)                                                                     | $\vert \overline{\mathbf{v}}\vert$ | $\overline{\mathcal{L}}$      | ë                                                                                      | <b>Bind Limits</b>                                                                        |                        |              |
| $\overline{r}$                             | Octave(ch4)                                                                        | $\omega$<br>$\overline{\omega}$    | Đ<br>$\overline{\mathcal{J}}$ | $\overline{\mathcal{A}}$<br>四                                                          | <b>Bind Limits</b>                                                                        |                        |              |

*Figure 1.6 Binding limits to Octave channels in the CSA Editor*

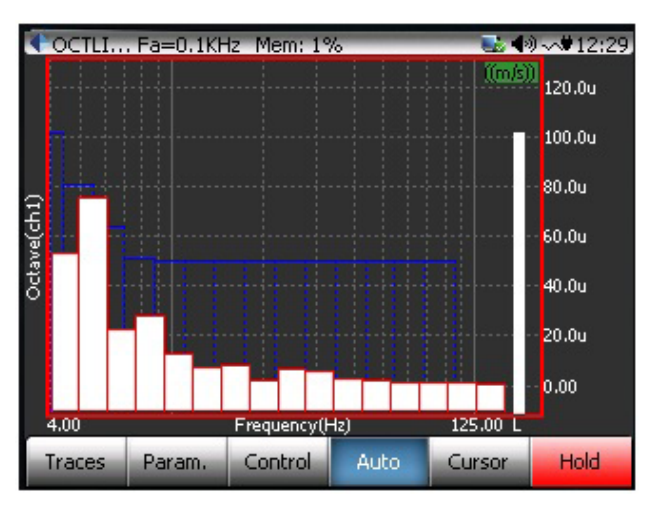

*Figure 1.7 Octave Limit display on the CoCo*

Crystal Instruments Corporation 2090 Duane Avenue Santa Clara, CA 95054

Crystal Instruments Testing Lab 15661 Producer Lane, STE H Huntington Beach, CA 92649

Crystal Instruments Testing Lab 1548A Roger Dale Carter Boulevard Kannapolis, NC 28081

Phone: +1 (408) 986-8880 Fax: +1 (408) 834-7818 www.crystalinstruments.com

© 2023 Crystal Instruments Corporation. All Rights Reserved. 08/2023

Notice: This document is for informational purposes only and does not set forth any warranty, expressed or implied, concerning any equipment, equipment feature, or service offered or to be offered by Crystal<br>Instruments. C not be currently available. Contact a Crystal Instruments sales representative for information on features and product availability.